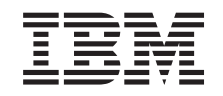

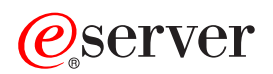

**iSeries** 

ネットワーキング iSeries トークンリング

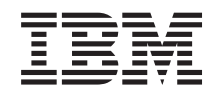

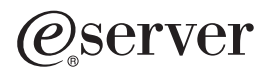

**iSeries** 

ネットワーキング<br>iSeries トークンリング

 $©$  Copyright International Business Machines Corporation 1999, 2002. All rights reserved.

目次

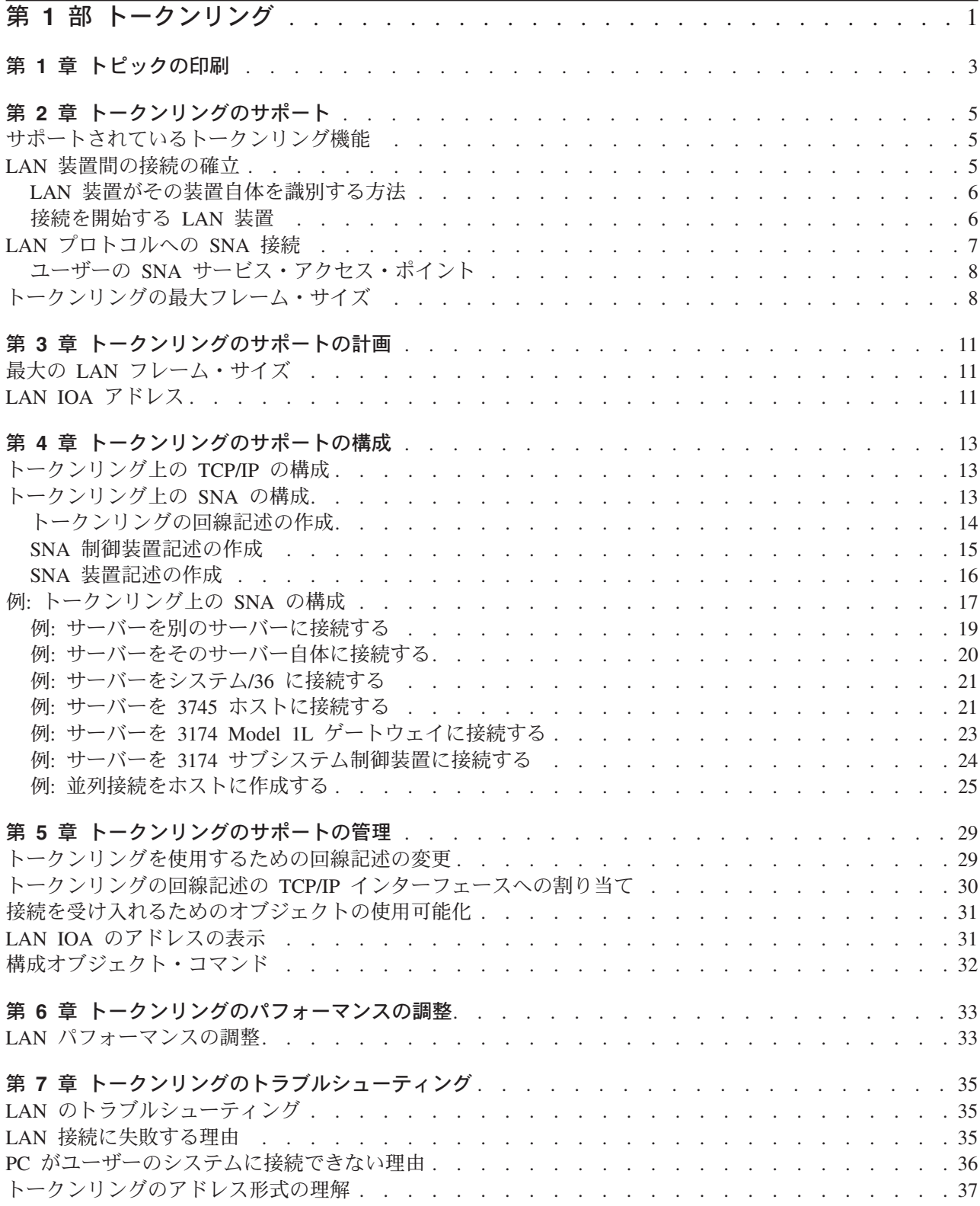

# <span id="page-6-0"></span>第1部 トークンリング

本トピックでは、TCP/IP および SNA を使用するトークンリング・サポートを可能にする方法を説明しま す。

#### 既存のインストール・システムについて:

既存のトークンリング回線記述を持っているユーザーは、それらを変更して、100 メガビット毎秒 (Mbps) のカードを利用することができます。回線記述を TCP/IP で使用する場合は、その回線記述を TCP/IP のイ ンターフェースに割り当てることも必要です。

#### トークンリングのサポート情報について:

サーバー上でトークンリングのサポートの構成および管理を行うには、以下の情報をお読みください。

- このトピックを印刷する。
- システムを正常に構成するために、トークンリングのサポートを理解する。
- システムがトークンリングをどのようにサポートしているかを理解した後、接続の構成方法を計画す る。
- 接続構成を計画した後、トークンリングのサポートを構成する。
- トークンリングのサポートを構成した後、管理する。
- トークンリングのサポートを構成した後、システムを調整してパフォーマンスを向上させる。
- 問題を突き止めて解決するためのトラブルシューティング。

#### コードについての特記事項

本書には、プログラムの例が含まれています。

IBM は、お客様に、このプログラムをサンプルとして使用することができる非独占的な使用権を許諾しま す。お客様は、このサンプル・コードから、お客様独自の特別のニーズに合わせた類似のプログラムを作成 することができます。

このサンプル・コードは、例として示す目的でのみ、IBM により提供されます。このサンプル・プログラ ムは、あらゆる条件下における完全なテストを経ていません。従って IBM は、これらのサンプル・プログ ラムについて信頼性、利便性もしくは機能性があることをほのめかしたり、保証することはできません。

ここに含まれるすべてのプログラムは、現存するままの状態で提供され、いかなる保証条件も適用されませ ん。不侵害、商品性、特定目的適合性に関する黙示の保証の適用も一切ありません。

# <span id="page-8-0"></span>第1章 トピックの印刷

PDF 版をダウンロードし、表示するには、『トークンリング』(約 638 KB、48 ページ) を選択します。

表示用または印刷用の PDF をワークステーションに保存するには、次のようにします。

- 1. ブラウザーで PDF を開く (上記のリンクをクリックする)。
- 2. ブラウザーのメニューから「ファイル」をクリックする。
- 3. 「名前を付けて保存」をクリックする。
- 4. PDF を保存したいディレクトリーに進む。
- 5. 「保存」をクリックする。

PDF ファイルを表示したり印刷したりするには、Adobe Acrobat Reader が必要です。これは、Adobe Web サイト (www.adobe.com/prodindex/acrobat/readstep.html) もちダウンロードできます。

# <span id="page-10-0"></span>第2章 トークンリングのサポート

トークンリングを正しくサポートするためには、以下の情報を理解しなければなりません。その上で、シス テムの構成方法を計画します。以下の情報を読んで、トークンリングのサポートについて理解してくださ  $\mathcal{U}^{\lambda}$ 

- システムがサポートしているトークンリング機能は何か。
- 正常な接続を決定するのは何か。
- · SNA をトークンリングに接続するのは何か。
- 最大フレーム・サイズを決定するのは何か。

## サポートされているトークンリング機能

サーバーは、4 Mbps、16 Mbps、および 100 Mbps の速度をサポートするトークンリング・テクノロジー をサポートしています。これらのテクノロジーは IEEE 802.5 標準をサポートしています。100 Mbps のト ークンリング入出力アダプター (IOA) は、100 Mbps の操作を指定する高速トークンリング IEEE 802.5 標準をサポートしています。

#### 100 Mbps のトークンリング IOA:

システムは、PCI 100/16/4 MB トークンリング・アダプターを使用して、より高速なネットワーキングを サポートすることができます。IOA は、TCP/IP、SNA など多数のプロトコルをサポートします。旧装置と の互換性はありますが、トークン・パイプまたは多重リンクはサポートしていません。このアダプターは、 2744 IOA としても知られています。IOA には、以下の新しい機能が導入されています。

- 自動リング速度センシング (自動センス) によって、システムおよびスイッチ間で使用する最高の共通リ ング速度を検出することが可能になります。スイッチが速度の差を管理するため、宛先がこの速度と一 致する必要はありません。
- 二重モード・ネゴシエーションによって、システムおよびスイッチが二重モードの使用(半二重または全 二重)に適合できるようになります。使用可能な二重モードは、使用しているリング速度によって異なり ます。4 Mbps または 16 Mbps では、半二重または全二重モードのどちらかを使用することができま す。100 Mbps では、全二重モードを使用しなければなりません (それぞれの (送信または受信) チャネ ルごとの速度は 100 Mbps です)。

#### 早期トークン解放:

半二重モードを使用する 16 Mbps のリングのみが、早期トークン解放機能を使用することができます。こ の機能は、同一リング上の次の装置がフリー・トークンを待つ時間を削減します。早期トークン解放を使用 すると、送信側装置がフレームの送信直後にフリー・トークンを解放することができます。したがって、次 の装置はより速くフリー・トークンを受信するため、フレームを送信することができます。この機能は、フ レームの送信時間が移動時間よりも短いリングにおいてのみ有益です。移動時間とは、つまり、フレームが リングを完全に一周する時間です。

### LAN 装置間の接続の確立

LAN プロトコルで SNA を使用する場合は、この情報を参照して正常に装置に接続してください。回線記 述と制御装置記述の正しい関係が、接続の確立を確実にする一助となります。制御装置記述によって、シス テムがどの回線記述を使用するかが決まります。したがって、制御装置記述が正しい回線記述を参照するよ うにしなければなりません。

<span id="page-11-0"></span>また、回線記述は、回線記述にアクセスすることができるアクティブな制御装置の数を管理します。数を少 なくしすぎると、制御装置記述が回線記述にアクセスできなくなる場合があります。したがって、制御装置 記述が回線記述にアクセスするのに十分な値にしておく必要があります。

回線記述と制御装置記述の関係の他に、記述には、接続の確立を確実にするための正しい情報が入っていな ければなりません。この情報では、ユーザーの責任となる以下のいくつかの接続情報を説明しています。

- 装置がその装置自体を識別する方法を決定する。
- 装置が接続要求を開始するのか、しないのかを決定する。

## LAN 装置がその装置自体を識別する方法

接続プロセス中、システムは、その装置が正しいシステムに確実に接続するために使用する情報をリモート 装置に送信します。リモート装置も、システムが正しい装置に確実に接続するために使用する情報を、シス テムに送信します。システムは、交換された情報を回線記述および制御装置記述に含まれている情報と比較 します。一致した場合、他の接続の値が正しければ、接続プロセスは続行します。同様に、リモート装置も 類似のプロセスを実行します。

システムおよびリモート装置は、正しい装置への接続を確実にするために、接続プロセス中に 2 つの検査 を使用します。1つの検査(必須)は、回線記述情報と制御装置記述情報をリモート装置が送信した接続情 報と突き合わせます。一致した場合、システムは接続プロセスを続行します。

以下のリストは、リモート装置が送信した情報を示しています。

- リモート装置上の入出力アダプター (IOA) に関連するアドレス。このアドレスは、事前設定アドレス か、またはローカル管理アドレスのいずれかです。
- リモート装置上のソース・サービス・アクセス・ポイント (SSAP)
- 宛先サービス・アクセス・ポイント (DSAP)。

もう 1 つの検査は、交換 ID の値を突き合わせます。拡張プログラム間通信 (APPC) の場合、この検査は オプションです。並列接続を使用する SNA ホストでは、この検査は必須です。

#### SNA 交換 ID (XID)

接続を確立するため、システムとリモート装置は、交換 ID (XID) を含む情報を交換します。並列接続を使 用する SNA ホストでは、XID が必須です。制御装置記述に XID を定義します。通常、接続プロセス 中、システムは NULL XID を使って初期ポーリングを行い、リモート装置がアクティブかどうかを判別し ます。指定した時間枠内にリモート装置がポーリングに応答しない場合は、システムはその装置に別の XID を送信することができます。リモート装置がポーリングに応答した場合は、システムとリモート装置 は XID を交換しリンクを確立します。

SNA ホストの制御装置記述では、XID 値をローカル交換 ID として指定します。APPC 制御装置記述では XID 値を交換 ID として指定します。

### 接続を開始する LAN 装置

SNA 環境では、接続要求を開始するユーザーおよび着信接続要求を待機するユーザーを決定することがで きます。ユーザーのシステムが接続を開始するようにするには、制御装置記述を宛先にダイヤルするよう構 成します。接続が確立されない場合、制御装置記述が応答モードに切り替わります (このモードは、装置が システムにダイヤル呼び出しするのを待機します)。

<span id="page-12-0"></span>ユーザーのシステムが着呼を待機するようにするには、制御装置記述をその着呼に応答するよう構成しま す。ダイヤル・モードを使用して接続要求を行い、応答モードを使用してシステムに着信接続要求を待機さ せます。これらのモードのうちいずれかを、制御装置記述の「初期接続 (Initial connection (INLCNN))」フ ィールドによって指定します。

### ダイヤル・モード (SNA)

ダイヤル・モード (SNA 制御装置記述が使用する) を使用して、接続要求をリモート装置に送信します。 ダイヤル・モードは、制御装置記述がオンに構成変更される時に開始します。ダイヤル呼び出しプロセス中 に、システムはリモート装置をポーリングして、装置の送信準備ができているかを判別します。リモート装 置の準備ができている場合、接続プロセスは続行します。ローカル装置およびリモート装置が同時にお互い をダイヤル呼び出ししても、正常に接続することは可能です。

以下の制御装置記述フィールドは、ポーリングの頻度および期間を制御します。

- LAN 接続再試行 (LAN connection retry) (LANCNNRTY) は、システムがリモート装置をポーリングする 回数を決定します。
- LAN 接続タイマー (LAN connection timer) (LANCNNTMR) は、ポーリングごとの時間間隔を決定しま す。

リモート装置が、これらのパラメーターで指定した時間内にポーリングに応答した場合、システムは接続の 確立を先行します。時間内に応答しない場合は、システムは照会メッセージ (CPA58E0 または CPA57EF) をシステム・オペレーター・メッセージ・キューに送信します。このメッセージは、接続の試みが失敗し、 制御装置記述が、現在、応答モードであることを示します。

### 応答モード (SNA)

応答モードを指定した場合、入出力アダプター (IOA) は接続要求を送信することができませんが、着信接 続要求に応答することはできます。ダイヤル・モードで構成された制御装置記述のシステムは、接続要求を 送信します。制御装置記述は、システムが接続要求に応答する前に、オンに構成変更されなければなりませ  $h_{\circ}$ 

## LAN プロトコルへの SNA 接続

ユーザーまたはシステムは、1 つ以上のサービス・アクセス・ポイント (SAP) を使用して LAN プロトコ ルに接続することができます。複数の SAP を使用すると、SNA および LAN プロトコル間に複数の接続 を持つことができます。そのため、独立したアプリケーション間での複数の通信パスを許可することができ ます。

ユーザーまたはシステムは、SAP を回線記述および制御装置記述内で使用するために指定します。SNA の 場合、システムは、1 つの SAP 値 (デフォルト値) を自動的に作成することができます。この値を変更し たり、SAPを追加したりする、以下のような場合があります。

- リモート・システムが、デフォルト値のソース・サービス・アクセス・ポイント (SSAP) を使用しな  $\mathcal{N}^{\mathcal{A}}$
- アダプター間の並列ステーション間接続をしたい。これは、異なる制御装置記述が必要な 2 つのアプリ ケーションをリンクする場合に最適です。
- 同じアダプターにステーション間接続をしたい。単一のシステム上のアプリケーションをテストする複 数の SAP を構成する場合に、この接続をしたいことがあります。

SAP のデフォルト値を変更する計画がある場合は、ガイドラインおよびその他の情報について、『ユーザ ーの SAP』を参照してください。

<span id="page-13-0"></span>SSAP および DSAP:

ローカル SAP は、ソース・サービス・アクセス・ポイント (SSAP) として知られています。リモート SAP は宛先サービス・アクセス・ポイント (DSAP) として知られています。システムは SSAP から DSAP にデータを送信します。

### ユーザーの SNA サービス・アクセス・ポイント

デフォルト値の SNA サービス・アクセス・ポイント (SAP) を変更する、または SAP を追加する場合 は、それらを回線記述または制御装置記述内で定義しなければなりません。システム上で、ソース SAP、 つまりソース・サービス・アクセス・ポイント (SSAP) を定義します。SAP を定義する場合、1 つの回線 記述につき最大 24 個までの SSAP を指定することができます。制御装置記述が使用する SSAP は、その 制御装置記述に関連した回線記述のものでなければなりません。

制御装置記述は、回線記述が接続できる宛先サービス・アクセス・ポイント (DSAP) を指定します。

SSAP と DSAP を指定する場合、このポイントを覚えておく必要があります。すなわち、DSAP は、リモ ート装置の SSAP で、リモート装置の DSAP はユーザーの SSAP です。たとえば、以下の表は、SSAP が 04 でリモート SSAP が 08 の場合の、SSAP と DSAP の定義方法を示しています。

表 1. ローカルおよびリモート SSAP および DSAP

| ローカル装置      | リモート装置      |  |  |
|-------------|-------------|--|--|
| $SSAP = 04$ | $SSAP = 08$ |  |  |
| $DSAP = 08$ | $DSAP = 04$ |  |  |

SNA の場合、特定の SSAP 値を使用しなければなりません。カーソルを回線記述の SSAP リスト・フィ ールドに置いて F1 (ヘルプ) を押すと、これらの値を選択するためのヘルプを見ることができます。

## トークンリングの最大フレーム・サイズ

このページには、最大フレーム・サイズを指定するためのガイドラインおよびヒントが記載されています。 1 つ目は、ガイドラインおよびヒントの理由を理解する一助となるバックグラウンド情報です。

同一のデータの場合、多くの小さなフレームに分割されたものより、大きなフレームの方がオーバーヘッド の処理が少なくて済みます。したがって、大きなフレーム・サイズを使用するほど、システムのパフォーマ ンスを向上させることができます。ただし、通信パス内の他のエンティティーがサポートできないフレー ム・サイズを選択した場合は、フレーム・サイズが小さくされる場合があります。

#### 最大フレーム・サイズのフィールド:

以下のフィールドを使用して、最大フレーム・サイズを指定することができます (括弧内はフィールドのロ ケーションを示しています)。

- 最大フレーム・サイズ (回線記述) は、回線記述を使用するすべての装置に影響します。
- ソース・サービス・アクセス・ポイント (SSAP) の最大フレーム・サイズ (回線記述) は、SSAP および 回線記述を使用する装置にのみ影響します。
- 最大フレーム・サイズ (制御装置記述) は、制御装置記述に関連するすべての回線記述に影響します。

これらの複数のフィールドで最大フレーム・サイズを指定した場合、システムは最小のサイズを選択しま す。回線記述および制御装置記述のフレーム・サイズ構成を簡単にするには、以下のガイドラインを使用し ます。

- ネットワーク接続がサポート可能な最大フレーム・サイズを使用する。
- 回線記述の「最大フレーム・サイズ」フィールドでのみ最大フレーム・サイズを指定する。これによっ て、システムは他のすべての最大フレーム・サイズのフィールドにこの値を使用します。
- フレーム除去エラーを受信した場合は、IOA の最大フレーム・サイズより小さいサイズを指定する。

#### 選択した最大フレーム・サイズの縮小:

通信パス内の他のエンティティーは、指定された最大フレーム・サイズをサポートできない場合、それを縮 小することができます。これらのエンティティーの例として、以下のものがあります。

- リモート IOA または他の装置: より小さい最大フレーム・サイズしかサポートしないものがあります。
- 回線記述または制御装置記述: リモート・システム上のこれらの記述は、より小さい最大フレーム・サイ ズを指定することがあります。
- 装置: 最大フレーム・サイズ・ネゴシエーションをサポートしないものがあります。

#### 解決方法:

ネゴシエーションが共通のフレーム・サイズを生成しない場合は、フレーム拒否 (FRMR) 条件が発生し、 システムはメッセージ CPA58E2 をメッセージ・キュー QSYSOPR に送信します。他のエンティティーの フレーム・サイズを変更できない場合は、回線記述または制御装置記述で受け入れ可能な最大フレーム・サ イズの値を使用してください。

# <span id="page-16-0"></span>第3章 トークンリングのサポートの計画

トークンリングのサポートをより簡単に構成するには、接続の構成方法についていくつか決定しなければな らないことがあります。以下の項目について決定することができます。

- 小さい最大フレーム・サイズを使用する必要があるのはどのような場合か。
- どの種類の LAN IOA アドレスを使用する必要があるか。

## 最大の LAN フレーム・サイズ

フレーム・サイズが大きいほど、システムがパックできるデータの量が増えます。したがって、データのス ループットを増やすことができます。通常、最大フレーム・サイズは入出力アダプター (IOA) がサポート している最も大きいサイズに設定します。しかし、装置は、設定されたフレーム・サイズをサポートできな い場合、そのフレームを除去します。設定したフレーム・サイズをサポートするよう装置を構成できない場 合は、設定した最大フレーム・サイズをその装置がサポートできるサイズに変更してください。

以下の 1 つ以上の最大フレーム・サイズ・フィールドを変更することができます (括弧内はフィールドの ロケーションです)。

- SSAP 最大フレーム・サイズ (回線記述)
- 最大フレーム・サイズ(トークンリングの回線記述およびギガビットのイーサネット・ネットワーク)
- 最大フレーム・サイズ (制御装置記述)

接続プロセス中にシステムが使用する最大フレーム・サイズは、これらのフィールドの最小のものになりま す。

## LAN IOA アドレス

SNA 環境では、それぞれの入出力アダプター (IOA) ごとにアドレスを決定することができます。以下の 2 つのアドレスのうちいずれかを使用することができます。

- メーカー割り当てのアドレス。これは、組み込みアドレス、事前設定アドレス、または汎用管理アドレ スとしても知られています。
- ローカル管理アドレス。

ローカル管理アドレスを定義すると、システムはそのアドレスをアダプターに関連付けます。ローカル管理 アドレスを使用すると、アダプターを置き換える際の再構成作業を最小化できます。

たとえば、アダプターの組み込みアドレスを使用する場合、そのアダプターと通信する装置ごとにこのアド レスを構成しなければなりません。アダプターを置き換える際に、各装置に戻って新しいアダプターの組み 込みアドレスで再構成しなければなりません。置き換えられたアダプターの組み込みアドレスを新しいアダ プターに割り当てることはできません。

ローカル管理アドレスをアダプターに関連付け、このアダプターと通信するすべての装置でこのアドレスを 使用することによって、再構成作業を回避することができます。アダプターを置き換える場合には、ローカ ル管理アドレスを新しいアダプターに関連付けてください。装置はすでにローカル管理アドレスを持ってい るため、再構成する必要はありません。

注:同一ネットワーク内で 2 つのアダプターが同じアドレスを持つことはできません。

# <span id="page-18-0"></span>第4章 トークンリングのサポートの構成

トークンリングのサポートの理解と計画が済めば、システムにトークンリングのサポートを構成することが できます。 TCP/IP または SNA 用にトークンリングのサポートを構成するには、以下の情報を参照してく ださい。

- 1. トークンリング上の TCP/IP の構成。
- 2. トークンリング上の SNA の構成。
- 3. 例: トークンリング上の SNA の構成。

## トークンリング上の TCP/IP の構成

iSeries ナビゲーターを使用して TCP/IP 用のトークンリングのサポートを構成することができます。これ を行うには、以下のステップを実行してください。

- 1. iSeries ナビゲーターをまだインストールしていない場合は、インストールします。
- 2. iSeries ナビゲーターは、既存の回線記述を使用することができます。既存の回線記述を使用するには、 まずそれを変更します。変更してから、ここに戻ってこれらのステップを続行してください。
- 3. iSeries ナビゲーターで、TCP/IP 用のトークンリング・サポートを提供するサーバーを拡張します。
- 4. 「LAN 構成ウィザード (LAN Configuration Wizard)」を使用して新規の TCP/IP インターフェースを構 成し、TCP/IP でトークンリングを使用します。インターフェースの作成の際に、新規のトークンリング 回線を 100 Mbps で作成するときは、二重モードについての以下のことに注意してください。
	- 4 Mbps または 16 Mbps では、半二重または全二重モードを使用することができます。
	- 100 Mbps では、全二重のみが使用できます。
- 5. TCP/IP インターフェースを開始しなかった場合は、現段階でインターフェースを使用可能にして接続を 受け入れることによって開始することができます。

## トークンリング上の SNA の構成

SNA 用のトークンリングをサポートするには、以下のステップを行います。

- 1. トークンリングの回線記述を作成します。回線記述を作成する際は、以下のフィールドが正しく構成さ れているようにしてください。
	- システムがこの回線記述を使用して、並列接続を介して SNA ホストと通信する場合は、「交換 ID (Exchange identifiers)」フィールドに \*LIND 以外の値を定義します。
	- APPN および APPC 接続は、自動削除制御装置を介してフィールドの「リンク速度 (Link speed)」を 使用します。デフォルト値を使用するか、F1 (ヘルプ) を押して各フィールドについての詳細を参照 することができます。
	- 呼び出しが来た時に、システムが APPC 制御装置記述を作成するようにする場合は、「自動作成制 御装置 (Autocreate controller)」フィールドで \*YES を指定します。\*YES を指定した場合は、ステッ プ 3 をスキップします。
- 2. 制御装置記述を作成します。
- 3. 制御装置記述が以下のいずれかを行う場合は、装置記述を作成しなければなりません。
	- 「自動作成装置 (Autocreate device)」フィールドで \*NONE を指定する。
	- 「APPN 対応 (APPN-capable)」フィールドで \*NO を指定する (これは APPC 制御装置記述にのみ 適用します)。
- 4. 記述を使用可能にして、接続を受け入れます。

SNA 環境用のトークンリングのサポートの構成に関して助けが必要な場合は、『例: トークンリング上の SNA の構成』を参照してください。

## <span id="page-19-0"></span>トークンリングの回線記述の作成

トークンリングの回線記述を構成するには、このページの情報を参照してください。この情報は、Netfinity でトークンリング・カードを使用していないことを前提としています。

- TCP/IP: トークンリング上で TCP/IP を使用するには、『トークンリング上の TCP/IP の構成』を参照 してください。
- SNA: サーバーのコンソールを介してトークンリングの回線記述を構成するには、回線記述の作成(トー クンリング) (CRTLINTRN) コマンドを使用して、このページのステップに従ってください。
- 注:このページでは、追加情報が必要ないくつかのフィールドについて説明します。また、疑問点のあるフ ィールド上にカーソルを置いて F1 (ヘルプ) を押すと、その他のヘルプ情報を見ることができます。
- 1. 回線記述で使用する入出力アダプター (IOA) を選択します。IOA の機能については、『トークンリン グの IOA』を参照してください。

現在、「回線記述の作成(トークンリング)(CRTLINTRN)」が表示されています。システムが IOA の 名前を「リソース名 (Resource name)」フィールドにコピーしたことに注意してください。

この画面では、指示があるまで Enter キーを押さないでください。 Enter キーを押した場合、画面が 終了してしまうことがあります。フィールド間を移動するには、カーソルを動かすか、タブ・キーを押 してください。

- 2. 回線記述の名前を「回線記述」フィールドに入力します。
- 3. Enter キーを 2 回押してから、F10 (追加フィールド) を押します。
- 4. 「最大制御装置 (Maximum controller)」フィールドに、回線記述を使用することができる活動状態の制 御装置記述の適切な数を指定します。制御装置記述を介しての回線記述へのアクセスについての詳細 は、『LAN 装置間の接続の確立』を参照してください。
- 5. 「回線速度 (Line speed)」フィールドに IOA の速度を指定します。
	- 注: \*AUTO または 100M を指定する場合は、自動リング速度センシング (自動センス) を使用可能に します。自動センスは、最初は 100 メガビット毎秒 (Mbps) で開始します。自動センスを正常に 使用するには、ユーザーのシステム上か、またはシステムが接続しているスイッチ上でのみ使用可 能にしなければなりません。つまり、両方の装置を使用可能にしないでください。使用可能にした 場合、正しい速度が選択されないことがあります。
- 6. IOA で使用する二重モードを選択します。
	- 注: \*AUTO または \*FULL を指定すると、二重モード・ネゴシエーションが発生します。二重モー ド・ネゴシエーションは、最初は、全二重モードで開始します。スイッチが二重ネゴシエーション をサポートしていないと、この機能を正常に使用することはできません。IOA の機能について は、『トークンリングの IOA』を参照してください。
- 7.「最大フレーム・サイズ」フィールドに、指定可能な最大のフレーム・サイズを指定します。
- 8. 「ローカル・アダプター・アドレス (Local adapter address)」フィールドを使用して、アドレスを IOA に割り当てます。

アダプターの組み込みアドレスとローカル管理アドレスのどちらを使用するのかを判断するには、 『LAN IOA アドレス』を参照してください。組み込みアドレスを使用する場合、デフォルト値の \*ADPT を受け入れます。

ローカル管理アドレスを指定するには、有効なアドレスを検出してフィールドに入力します。有効なア ドレスを検出するには、フィールドにカーソルを移動して F1 (ヘルプ) を押し、詳細情報を参照して ください。

9. 制御装置が「ソース・サービス・アクセス・ポイント (Source service access point)」 フィールドで使用 すべきソース・サービス・アクセス・ポイント (SSAP) をすべてリストします。デフォルト値の \*SYSGEN を受け入れるか、または SSAP を指定します。 SSAP 値を定義する場合は、カーソルをそ のフィールドに移動して F1 (ヘルプ) を押し、使用する値を判別する一助としてください。

<span id="page-20-0"></span>ユーザーがサービス・アクセス・ポイント (SAP) を定義するのか、システムが定義するのかについて の詳細は、『LAN プロトコルへの SNA 接続』を参照してください。

- 10. SSAP の「最大フレーム (maximum frame)」フィールドは、値を入力する必要がない限り、ブランクに しておきます。
- 11. この回線記述を半二重モードおよび 16 Mbps のリングで使用する場合、早期トークン解放を使用する ことができます。これを行うには、「早期トークン解放 (Early token release)」フィールドで \*YES を 指定します。
- 12. Enter キーを押して、回線記述を作成します。
- 13. エラーが発生した場合、システムが、エラーを訂正するためのオプションを表示する場合があります。 希望するオプションを選択します。エラー・メッセージにカーソルを移動して F1 (ヘルプ) を押すこ とでも、エラーの原因および可能な修正を見ることができます。
- 14. F3 (終了) を押します。

### トークンリングの IOA

以下の表は、入出力アダプター (IOA) がサポートしている二重モードおよび最大フレーム・サイズを示し ています。

| <b>IOA</b> | サポートされている二重モード |           | 最大フレーム・サイズ |         |        |
|------------|----------------|-----------|------------|---------|--------|
|            | 100 Mbps       | 16/4 Mbps | 100 Mbps   | 16 Mbps | 4 Mbps |
| 2619, 2626 | N/A            | 半         | N/A        | 16393   | 4060   |
| 6149, 2724 | N/A            | 全または半     | N/A        | 16393   | 4060   |
| 2744       | 全              | 全または半     | 16393      | 16393   | 4060   |
| N/A - 適用外  |                |           |            |         |        |

表2. トークンリング IOA がサポートしている二重モードおよび最大フレーム・サイズ

#### LAN IOA の選択

回線記述を作成する前に、使用する入出力アダプター (IOA) を選択しなければなりません。ハードウェ ア・リソースの処理 (WRKHDWRSC) コマンドを使用して、ご使用の IOA の名前を識別し、その IOA を 選択します。これを行うには、(IOA の名前が分かっている場合でも) 以下のステップを実行してくださ  $\mathcal{L}^{\mathcal{L}}$ 

1. WRKHDWRSC \*CMN を入力して、Enter キーを押します。

付加されている iSeries 通信リソースとそのタイプ番号、操作可能状況、および記述テキストを示すリ ストが表示されます。

- 2. 記述テキストの列にあるユーザーの LAN タイプのポートの記述を見て、IOA を探し出します。たとえ ば、イーサネットを使用している場合は、「イーサネット・ポート (Ethernet Port)」を探します。トー クンリングを使用している場合は、「トークンリング・ポート (Token-ring port)」を探します。
- 3. IOA を見つけたら、カーソルをその IOA の Opt フィールドに移動します。
- 4. 5 (構成記述の処理) を入力して、Enter キーを押します。
- 5. 1 (作成) を入力して、Enter キーを押します。

### SNA 制御装置記述の作成

制御装置記述は、システムが接続するリモート装置を指示します。ご使用の LAN アダプターで使用する 制御装置記述を作成するには、以下のステップを実行します。

- 1. 『APPC 制御装置記述の作成』を参照して、どの制御装置コマンドを作成するかを検出してください。 その後で、ここに戻って記述を構成します。
- 2. 使用するコマンドの名前を入力して、F4 (プロンプト)を押します。
- 3. 制御装置記述の名前を「制御装置記述 (Controller description)」フィールドに入力します。
- <span id="page-21-0"></span>4. 「リンク・タイプ (Link type)」フィールドに \*LAN を指定します。
- 5. Enter キーを 3 回押します。
- 6. システムは、以下の情報を要求するフィールドをさらに表示します (さらにヘルプが必要な場合は、カ ーソルをそのフィールド上に置いて F1 (ヘルプ) を押してください)。
	- 「交換回線リスト (Switched line list)」には、ユーザーの制御装置記述を使用する 1 つ以上の回線 記述を指定します。回線記述と制御装置記述の間の関係についての詳細は、『LAN 装置間の接続の 確立』を参照してください。
	- 「リモート制御点 (Remote control point)」は、リモート iSeries システムのローカル制御点を指定 します。リモート・システム上でネットワーク属性の表示 (DSPNETA) コマンドを使用して、リモー ト・システムのローカル制御点名を表示します。
	- 「交換 ID (Exchange identifier)」には、ユーザーのシステムの交換 ID が含まれています。APPC は、その ID を要求します。この ID には、2 つの部分があります。最初の部分の値を判別するに は、カーソルをこのフィールド上に置いて F1 (ヘルプ) を押します。2番目の部分の値は、ユーザー のシステムへの接続に使用されたリモート・システム上の回線記述から取得することができます。交 換 ID の目的を理解するには、『LAN 装置がその装置自体を識別する方法』を参照してください。
	- 「ローカル交換 ID (Local exchange identifier)」は、ホスト・システムに対してユーザーの iSeries を識別します。このフィールドは、ホストの制御装置記述にのみ存在します。ユーザーのシステムお よび SNA ホスト間の並列接続には、交換 ID が必要です。
	- 「初期接続 (Initial connection)」は、制御装置記述が接続要求 (\*DIAL) を開始するか、または着信 接続要求 (\*ANS) を待つかを決定します。 \*DIAL を指定し、ポーリングの期間または頻度を調整したい場合は、「LAN 接続再試行 (LAN connection retry) (LANCNNRTY)」または「LAN 接続タイマー (LAN connection timer) (LANCNNTMR)」フィールドを変更します。
	- 「LAN リモート・アダプター・アドレス (LAN remote adapter address)」には、リモート入出力 アダプター (IOA) のアドレスが含まれています。このアドレスを検出するには、『LAN IOA のアド レスの表示』を参照してください。アダプターの事前設定アドレスを使用している場合、再構成作業 を最小化するために『LAN IOA アドレス』を参照してください。
	- 「LAN DSAP」には、リモート装置上の制御装置記述からのソース・サービス・アクセス・ポイント (SSAP) の値が含まれています。サービス・アクセス・ポイント (SAP) についての詳細は、『LAN プロトコルへの SNA 接続』を参照してください。
	- 「LAN SSAP」には、この制御装置記述と関連のある回線記述の SSAP リストからの値が含まれて います。
- 7. (オプション)すべてのパラメーターおよびその依存関係についての詳細は、「AS/400 通信構成」 の通信制御装置記述についての章を参照してください。
- 8. Enter キーを 3 回押して、記述を作成します。

### SNA 装置記述の作成

装置記述は、リモート装置が使用する通信装置について記述します。装置記述には LAN 特定のパラメー ターはありません。SNA 装置記述を作成するには、以下のステップを実行してください。

- 1. 装置記述を作成するには、使用する作成コマンドを APPC 装置記述の作成で見付けます (この情報に は、APPN 装置や SNPT 装置などの他のコマンドもあります)。その後で、ここに戻って記述を構成し ます。
- 2. 使用するコマンドの名前を入力して、F4 (プロンプト) を押します。
- 3. 装置記述の名前を「装置記述」フィールドに入力します。
- 4.説明に従って、以下のフィールドに入力してください。
- <span id="page-22-0"></span>• リモート・ロケーションは、リモート装置上の装置記述の「ローカル・ロケーション (Local location)」フィールドにある名前です。「ローカル・ロケーション (Local location)」フィールドに \*NETATR が含まれている場合は、リモート装置でネットワーク属性の表示 (DSPNETA) コマンドを 使用します。このコマンドを使用して、「デフォルト・ローカル・ロケーション (Default Local location)」フィールドで指定した名前を表示します。
- リモート・ネットワーク ID は、リモート iSeries システムのネットワーク ID です。この値を検出 するには、リモート・システムでネットワーク属性の表示 (DSPNETA) コマンドを使用して、「ロー カル・ネットワーク ID (Local network ID)」フィールドを見付けます。APPC 装置記述は、「リモー ト・ネットワーク ID (Remote network identifier)」フィールドを使用します。
- 5. (オプション) すべてのパラメーターおよびその依存関係についての詳細は、「AS/400 通信構成」 の通信装置記述についての章を参照してください。
- 6. Enter キーを 2 回押して、記述を作成します。

## 例: トークンリング上の SNA の構成

ここでの例は、各種の SNA ネットワーク環境のための、パラメーターの依存関係および必須パラメーター 値を記載しています。

| この特記事項は、コードの例に関するものです。

次のコマンドは、すべての例で使用する TOKENRING1 回線記述を作成します。

CRTLINTRN LIND(TOKENRING1) RSRCNAME(TRN IOA) LINESPEED(16M) MAXFRAME(16393) ADPTADR(400003190001) EXCHID(05600000) SSAP((04 \*MAXFRAME \*CALC) (08))

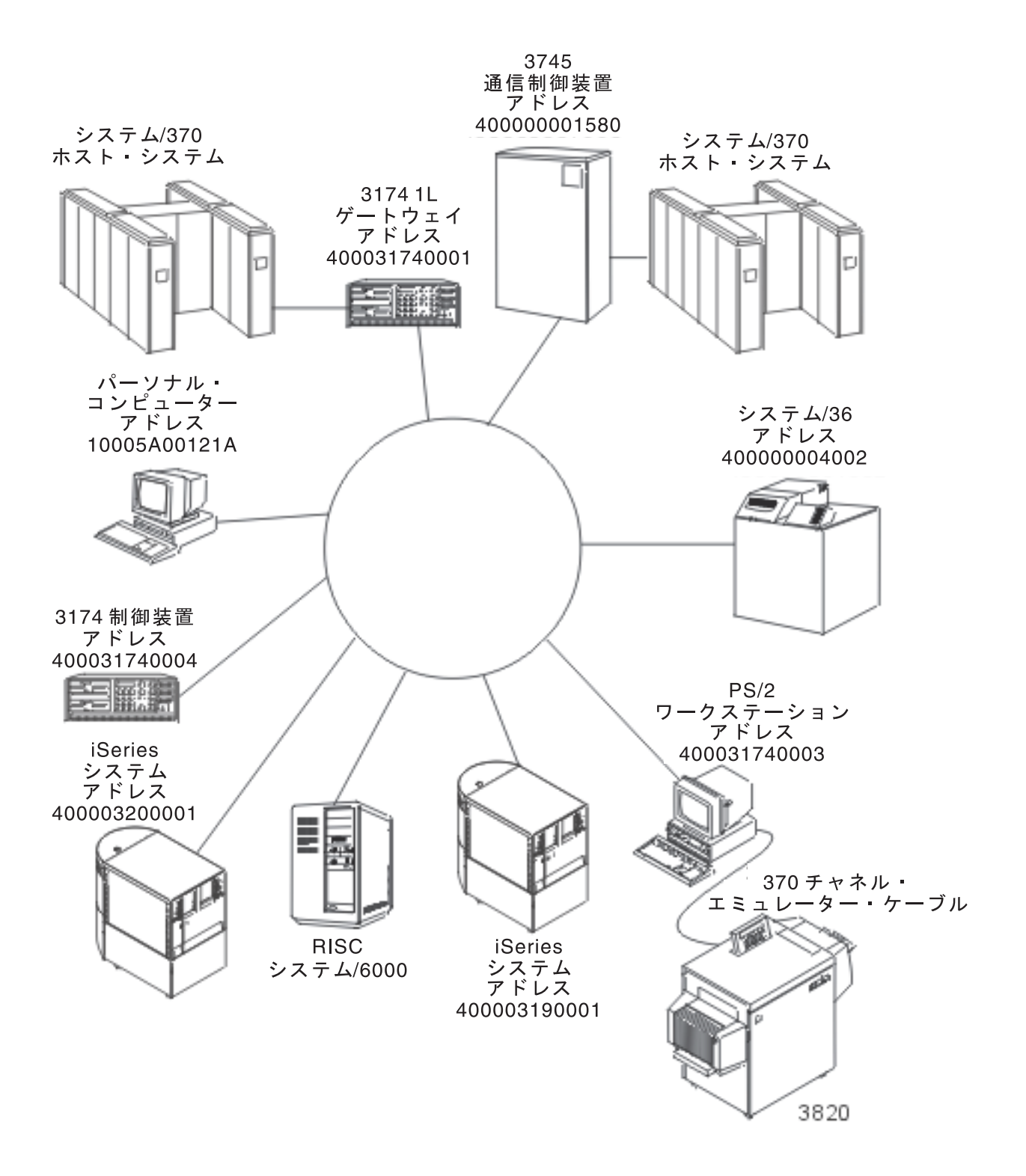

図1. トークンリング・ネットワークの例

<span id="page-24-0"></span>以下は、SNA の例です。

- サーバーを別のサーバーに接続する。
- サーバーをそのサーバー自体に接続する。
- サーバーをシステム /36 に接続する。
- サーバーを 3745 ホストに接続する。
- サーバーを 3174 Model 1L ゲートウェイに接続する。
- サーバーを 3174 サブシステム制御装置に接続する。
- 並列接続をホストに作成する。

APPN については、『APPN 構成の例』を参照してください。

### 例: サーバーを別のサーバーに接続する

この例は、ユーザーのサーバーから別のサーバーへのトークンリング接続上の APPC を作成する方法を示 しています。ローカル・サーバーの名前は LOCAL、リモート・システムの名前は REMOTE です。

注:すべての例で同じトークンリング回線記述を使用するため、この例では、制御装置記述および装置記述 についてのみ説明します。

この例では、以下の点に注意してください。

- 制御装置記述内のサービス・アクセス・ポイント (SAP)。SAP の詳細については、『LAN プロトコルへ の SNA 接続』を参照してください。
- 制御装置記述が使用しているアダプター・アドレスは、リモート装置の回線記述で使用しているアドレ スと一致していなければなりません。次の表は、両システムの回線記述および制御装置記述が使用して いるアダプター・アドレスを示しています。

表 3. ローカルおよびリモート・アダプター・アドレス

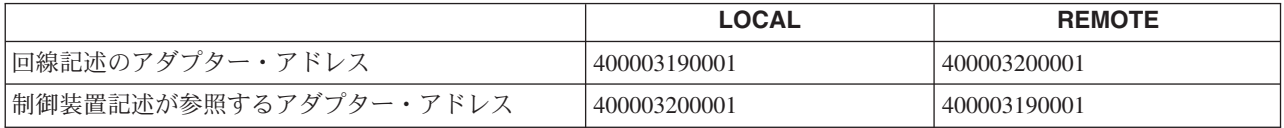

- システムが、接続している他のシステムを識別する方法。両サイドで同じメソッドを使用していなけれ ばなりません。以下は、そのメソッドです。
	- 「リモート交換 ID (Remote exchange identifier)」パラメーターのみを使用する。
	- 「リモート・ネットワーク ID (Remote network identifier)」 パラメーターおよび「リモート制御点名 (Remote control point name)」の各パラメーターを使用する。

この例では、システムは、「リモート・ネットワーク ID (Remote network identifier)」パラメーターおよ び「リモート制御点名 (Remote control point name)」の各パラメーターを使用して、システムがどれに接 続するかの指示を出します。

システム内では、制御装置記述および装置記述のリモート・ネットワーク ID は同一でなければならな いことに注意してください。例では、「リモート・ネットワーク ID (Remote network identifier)」パラメ ーターにデフォルト値の \*NETATR を使用しているため、このパラメーターは示されていません。

他のシステムからの「リモート制御点名 (Remote control point name)」パラメーターの値を取得します。 これを行うには、他のシステムのネットワーク属性の表示 (DSPNETA) コマンドを使用して、「ローカ ル制御点名 (Local control point name)」 フィールドを探し出します。

#### **TOKENRING2:**

| この特記事項は、コードの例に関するものです。

<span id="page-25-0"></span>例では、リモート・システム上の次の回線記述を使用しています。

CRTLINTRN LIND(**TOKENRING2**) RSRCNAME(TRN\_IOA) LINESPEED(16M) MAXFRAME(16393) ADPTADR(400003200001) EXCHID(05600000) SSAP((04 \*MAXFRAME \*CALC) (08 \*MAXFRAME \*CALC)) TEXT('Line description for 400003200001')

#### 制御装置記述:

これらの例は、ローカル・システムおよびリモート・システムで使用されている制御装置記述を示していま す。

CRTCTLAPPC CTLD(LOCAL\_CD) LINKTYPE(\*LAN) SWTLINLST([TOKENRING1\)](#page-22-0) RMTCPNAME(REMOTECP) ADPTADR(400003200001) DSAP(04) SSAP(08) TEXT('Controller description on LOCAL')

CRTCTLAPPC CTLD(REMOTE\_CD) LINKTYPE(\*LAN) SWTLINLST(TOKENRING2) RMTCPNAME(LOCALCP) ADPTADR(400003190001) DSAP(08) SSAP(04) TEXT('Controller description on REMOTE')

#### 装置記述:

装置記述では、「リモート・ネットワーク ID (Remote network identifier)」(RMTNETID) パラメーター は、リモート・システムのローカル・ネットワーク ID と一致している必要があります。リモート・シス テムでネットワーク属性の表示 (DSPNETA) コマンドを使用して、ローカル・ネットワーク ID を表示し なければなりません。

CRTDEVAPPC DEVD(LOCAL\_DD) RMTLOCNAME(REMOTE) LCLLOCNAME(LOCAL) CTL(LOCAL CD) MODE(BLANK) TEXT('APPC device description describing system REMOTE')

CRTDEVAPPC DEVD(REMOTE\_DD) RMTLOCNAME(LOCAL) LCLLOCNAME(REMOTE) CTL(REMOTE\_CD) MODE(BLANK) TEXT('APPC device description describing system LOCAL')

## 例: サーバーをそのサーバー自体に接続す**る**

この例では、ご使用のシステムをそのシステム自体に接続します。つまり、トークンは、ローカル・トーク ンリング・ネットワークを回ってから、ご使用のシステムに戻ります。このようにして、ご使用のシステム 内のアプリケーションをテストしてから、ネットワーク内のアプリケーションをテストすることができま す。すべての例で同じトークンリング回線記述を使用するため、この例では、制御装置記述および装置記述 についてのみ説明します。

2 セットの制御装置記述および装置記述が、ご使用のシステムをそのシステム自体に接続します。最初のセ ットが接続要求をダイヤル呼び出し (開始) し、2 つ目のセットがその接続要求に応答 (受け入れ) しま す。

この例では、以下の点に注意してください。

- 各制御装置には異なるソース・サービス・アクセス・ポイント [\(SSAP](#page-13-0)) を使用する。
- 両方の制御装置記述で同じアダプター・アドレスを使用する。
- 一方の制御装置記述でダイヤル・モードを使用し、もう一方で応答モードを使用する。

| この特記事項は、コードの例に関するものです。

ダイヤル・コマンド・セット:

CRTCTLAPPC CTLD(DIAL\_CD) LINKTYPE(\*LAN) APPN(\*NO) INLCNN(\*DIAL) SWTLINLST[\(TOKENRING1](#page-22-0)) ADPTADR(400003190001) DSAP(08) SSAP(04)

TEXT('Link from SAP 04 to 08')

<span id="page-26-0"></span>CRTDEVAPPC DEVD(DIAL DD) RMTLOCNAME(ANS) LCLLOCNAME(DIAL) CTL(DIAL\_CD) MODE(BLANK) APPN(\*NO)

応答コマンド・セット:

CRTCTLAPPC CTLD(ANS CD) LINKTYPE(\*LAN) APPN(\*NO) INLCNN(\*ANS) SWILINLST(TOKENRING1) ADPTADR(400003190001)  $DSAP(04)$   $SSAP(08)$ TEXT('Link from SAP 08 to 04')

CRTDEVAPPC DEVD(ANS DD) RMTLOCNAME(DIAL) LCLLOCNAME(ANS) CTL(ANS CD) MODE(BLANK) APPN(\*NO)

## 例: サーバーをシステム/36 に接続する

| この特記事項は、コードの例に関するものです。

この例では、APPC を使用してサーバーをシステム/36 システムに接続します。すべての例で同じトークン リング回線記述を使用するため、この例では、制御装置記述および装置記述についてのみ説明します。リモ ート・システムでは、システム/36 の管理者は APPC サブシステム・メンバーおよびトークンリング回線 メンバーを構成して、ユーザーのシステムに接続しなければなりません。

以下のように APPN および RMTNETID パラメーターを使用して、制御装置記述および装置記述が APPN を使用不可にするように、また、リモート ID を使用しないようにしなければなりません。

CRTCTLAPPC CTLD(CTL 36) LINKTYPE(\*LAN) APPN(\*NO) SWTLINLST (TOKENRING1) RMTNETID (\*NONE) EXCHID (03E00000) ADPTADR (400000004002) TEXT('APPC controller description describing System/36')

CRTDEVAPPC DEVD(DEV 36) RMTLOCNAME(SYSTEM36) RMTNETID(\*NONE) MODE (BLANK) APPN  $(*N0)$ 

## 例: サーバーを 3745 ホストに接続する

この例では、ユーザーのシステムを 3745 ホストに接続します。この例の最後には、ホストの構成について の詳細情報もあります。この例では、以下の点に注意してください。

- 制御装置記述の宛先サービス・アクセス・ポイント (DSAP) は、04 を指定してホストに接続しなければ なりません。04 はデフォルト値なので、例には、このパラメーターは示されていません。
- ホストが参照できるのは、04 から 94 までのサービス・アクセス・ポイント (SAP) だけです。したが って、ユーザーのサービス・ソース・アクセス・ポイント (SSAP) は、この範囲内でなければなりませ ん。デフォルト値の 04 が使用されているので、例には、このパラメーターは示されていません。

| この特記事項は、コードの例に関するものです。

#### 制御装置記述:

CRTCTLHOST CTLD(TRLANHOST) LINKTYPE(\*LAN) SWTLINLST(TOKENRING1) RMTCPNAME(LANAPPN) LCLEXCHID(\*LIND) ADPTADR(4000000001580) NODETYPE(\*LENNODE) TEXT('Controller description describing the 3745 host')

#### 装置記述:

以下は、装置記述です。

CRTDEVHOST DEVD(TRLANEML) LOCADR(01) RMTLOCNAME(HOST) CTL(TRLANHOST) APPTYPE(\*EML) TEXT('3270 emulation over TOKENRING1')

```
CRTDEVHOST DEVD(TRLANPRT) LOCADR(OC) RMTLOCNAME(HOST)
CTL(TRLANHOST) APPTYPE(*EML) EMLDEV(3287)
TEXT('3270 printer emulation over TOKENRING1')
```
CRTDEVDSP DEVD(TRLANDHCF) DEVCLS(\*RMT) TYPE(3277) MODEL(\*DHCF) LOCADR(02) CTL(TRLANHOST) TEXT('DHCF over TOKENRING1')

#### ホスト構成:

ホスト上で物理および論理構成を生成してからでないと、システムは接続できません。

#### 例: ホストの物理構成の作成

| この特記事項は、コードの例に関するものです。

ネットワーク制御プログラム生成 (NCP GEN) は、3745 通信制御装置をユーザーのサーバーに接続する場 合に必要な物理構成を生成します。システム管理者は、GROUP および LINE の各マクロ命令の NCP GEN を作成します。

ロケーション・アドレス (LOCADD) パラメーターが、制御装置記述の「リモート・アダプター・アドレス (ADPTADR)」フィールドと一致するようにしなければなりません。この例では、LOCADD パラメーター を太字で示しています。

R1G006P GROUP ECLTYPE=PHYSICAL LINE ADDRESS=(080, FULL), LOCADD=(400000001580), PORTADD=01, R1080P ISTATUS=INACTIVE R1080PA PU ADDR=01, ISTATUS=INACTIVE R1080PA1 LU  $LOCADDR = 0$ ,  $I$  UDR=NO R1G006L GROUP ECLTYPE=LOGICAL, PHYPORT=80 R108000 LINE R108000A PU MAXLU=32 R108001 LINE R108001A PU MAXLU=32 R108002 LINE R108002A PU  $MAXIII=32$ R108003 LINE R108003A PU MAXLU=32 R108004 LINE R108004A PU MAXLU=32 R108005 LINE R108005A PU MAXLU=32 R108006 LINE R108006A PU MAXLU=32 R108007 LINE R108007A PU MAXLU=32

注: この例は、ネットワーク制御プログラム (NCP) バージョン 4.2 および仮想記憶通信アクセス方式 (VTAM) バージョン 3.1.1 でのみ有効です。異なる NCP または VTAM レベルでは、異なるパラメー ターを必要とする場合があります。

### 例: ホストの論理構成の作成

ネットワーク制御プログラム生成 (NCP GEN) は、3745 通信制御装置をユーザーのサーバーに接続するた めの論理構成を生成します。この例の構成は、ネットワーク制御プログラム (NCP) バージョン 4.2 および 仮想記憶通信アクセス方式 (VTAM) バージョン 3.1.1 でのみ有効です。異なる NCP または VTAM レベ ルでは、異なるパラメーターを必要とする場合があります。

この例では、以下の点に注意してください。

- <span id="page-28-0"></span>• ID ブロック (IDBLK) および ID 番号 (IDNUM)
- ダイヤル番号 (DIALNO)

IDBLK と IDNUM の値の連結は、ユーザーの制御装置記述のローカル交換 ID (LCLEXCHID) の値と一致 していなければなりません。この例では、制御装置記述の LCLEXCHID フィールドで \*LIND を指定する ため、回線記述の交換 ID (EXCHID) フィールドから値を取ります。

DIALNO パラメーターには、ソース・サービス・アクセス・ポイント (SSAP) およびユーザーのサーバー のアダプター・アドレスを指定します。これは、DIALNO の形式です。

aabb4000cccccccc

以下は、形式の説明です。

- · aa は、物理構成で指定されている PORTADD パラメーターの値です。
- bb は、制御装置記述の SSAP 値です。
- 4000ccccccccc は、回線記述で指定されているユーザーのアダプターのアドレスです。この例の場合、 アドレスは 400003190001 です (回線記述 TOKENRING1 の ADPTADR パラメーターを参照してくださ  $(4)$

| この特記事項は、コードの例に関するものです。

この論理構成の例では、IDBLK、IDNUM、および DIALNO の各パラメーターを太字で示しています。

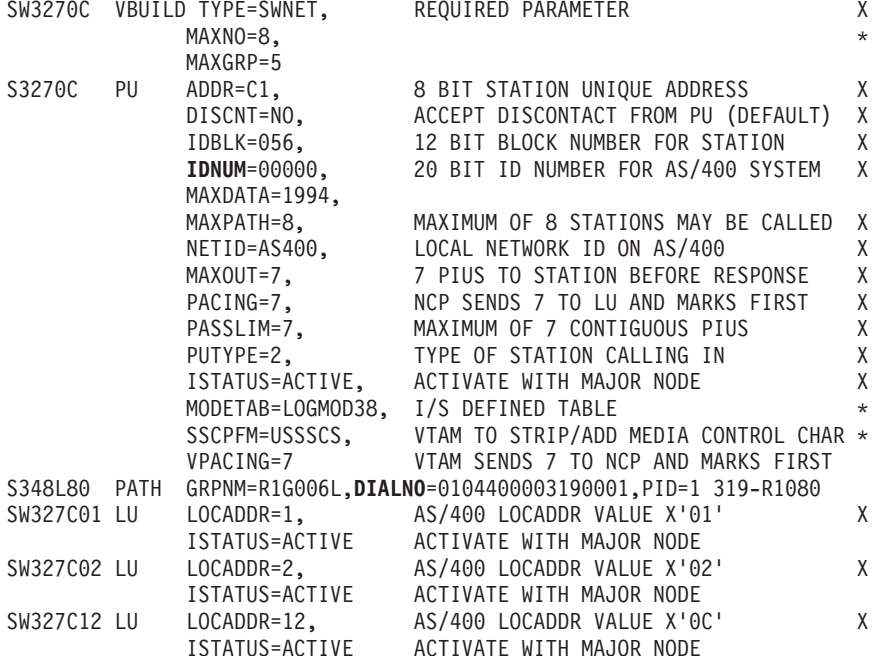

## 例: サーバーを 3174 Model 1L ゲートウェイに接続する

| この特記事項は、コードの例に関するものです。

この例では、3174 制御装置は、異なるネットワーク・アーキテクチャーをサポートする 2 つのシステムを 接続するゲートウェイとして機能します。この例の最後には、ゲートウェイをご使用のシステムへ接続する 例もあります。すべての例で同じトークンリング回線記述を使用するため、この例では、制御装置記述およ び装置記述についてのみ説明します。この例では、ソース・サービス・アクセス・ポイント (SSAP)、およ び宛先サービス・アクセス・ポイント (DSAP) の各パラメーターは、デフォルト値を使用するため、示さ れていません。

#### <span id="page-29-0"></span>制御装置記述:

CRTCTLHOST CTLD(TRLANHOST2) LINKTYPE(\*LAN) SWTLINLST(TOKENRING1) RMTCPNAME(\*ANY) ADPTADR(400031740001) TEXT('Controller description describing the 3174 Gateway')

#### 装置記述:

この装置記述の例は、トークンリング・ネットワークに特定したものではありませんが、エミュレーション 表示装置の構成に使用することができます。

CRTDEVHOST DEVD(TRLANEML2) LOCADR(01) RMTLOCNAME(HOST2) CTL(TRLANHOST2) APPTYPE(\*EML) TEXT('3270 emulation for Host2')

#### 3174 構成の例:

ゲートウェイをユーザーのシステムに接続するには、『例: 3174 ゲートウェイ用 NCP GEN の作成』を参 照してください。

### 例: 3174 ゲートウェイ用の NCP GEN の作成

システム管理者は、ネットワーク制御プログラム生成 (NCP GEN) を作成して、ユーザーのサーバーを 3174 に接続します。制御装置アドレス (CUADDR) パラメーターが正しいアドレスを指定するようにしな ければなりません。このパラメーターの最後の 2 文字は制御装置アドレスの値と一致しなければなりませ ん。この値は、3174 の「リング・アドレス割り当て (Ring Address Assignment)」画面および「リング伝送 定義 (Ring Transmission Definition)」画面で指定します。

注: この例は、ネットワーク制御プログラム (NCP) バージョン 4.2 および仮想記憶通信アクセス方式 (VTAM) バージョン 3.1.1 上で有効です。異なる NCP または VTAM レベルでは、異なるパラメータ ーを必要とする場合があります。

 $\mathbf{Y}$ 

| この特記事項は、コードの例に関するものです。

これは、NCP GEN です (CUADDR パラメーターは、太字になっています)。

R13B1 VBUILD TYPE=LOCAL

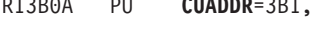

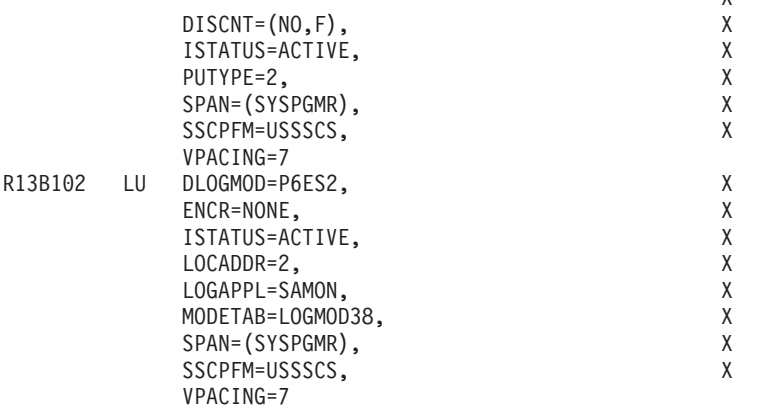

## 例: サーバーを 3174 サブシステム制御装置に接続する

この例では、ユーザーのシステムを 3174 (Model 3R または 53R) サブシステムに接続します。すべての 例で同じトークンリング回線記述を使用するため、この例では、制御装置記述および装置記述についてのみ 説明します。この例の最後には、3174 を構成するに当たっての参考情報を記載します。

<span id="page-30-0"></span>| この特記事項は、コードの例に関するものです。

#### 制御装置記述:

CRTCTLRWS CTLD(TR 3174) TYPE(3174) MODEL(0) LINKTYPE(\*LAN) SWTLINLST(TOKENRING1) ADPTADR(400031740004) TEXT('Controller description describing the 3174')

#### 装置記述:

この装置記述には、3174 特定のフィールドはないため、必要な装置記述をどれでも使用することができま す。

CRTDEVDSP DEVD(3279 DSP) DEVCLS(\*RMT) TYPE(3279) MODEL(0) CTL(TR 3174) TEXT('Device description describing the 3279 display')

#### 3174 構成の参考情報:

3174 上のトークンリング画面に、正しいアダプター・アドレスが含まれているようにしてください。アド レス・フィールドは、回線記述のローカル・アダプター・アドレス・フィールドおよびリモート・アダプタ ー・アドレス・フィールドと一致しなければなりません。また、最大フレーム・サイズが、回線記述の「最 大フレーム・サイズ」フィールドに指定したものと一致していなければなりません。

### 例: 並列接続をホストに作成する

この例では、並列接続を使用して、3745 通信制御装置を介して、ユーザーのシステムをホスト・システム に接続します。各接続は、論理リンク制御の別々のインスタンスおよび別々の帯域幅を持っています。した がって、1 つのリンクが機能しなくなっても、通信することができます。

すべての例で同じトークンリング回線記述を使用するため、この例では、制御装置記述および装置記述につ いてのみ説明します。3745 制御装置の構成は、『例: ホスト・システム上の物理並列接続および論理並列 接続の構成』にあります。

Ⅰ この特記事項は、コードの例に関するものです。

#### 制御装置記述:

この例では、以下の点に注意してください。

- 制御装置記述は、同一の回線記述を使用します。
- · 制御装置記述は、異なるローカル交換 ID を使用します。並列接続を確立するには、交換 ID を使用し なければなりません。
- 制御装置記述は、異なるソース・サービス・アクセス・ポイント (SSAP) を使用します。
- 3745 通信制御装置では、宛先サービス・アクセス・ポイント (DSAP) に 04 を指定する必要がありま す。
- CRTCTLHOST CTLD(CTL 1A) LINKTYPE(\*LAN) APPN(\*NO) SWTLINLST(TOKENRING1) LCLEXCHID(056A001A) ADPTADR(400000001592) DSAP(04) SSAP(04) TEXT('Controller for the first link')
- CRTCTLHOST CTLD(CTL 2A) LINKTYPE(\*LAN) APPN(\*NO) SWTLINLST(TOKENRING1) LCLEXCHID(056A002A) ADPTADR(400000001592) DSAP(04) SSAP(08) TEXT('Controller for second link')

#### <span id="page-31-0"></span>**CTL 1A の装置記述:**

以下のコマンドは、CTL\_1A 制御装置記述とともに使用される装置記述を作成します。

- CRTDEVDSP DEVD(DSPA001A02) DEVCLS(\*RMT) TYPE(3279) MODEL(0) LOCADR(02) CTL(CTL\_1A) APPTYPE(\*NRF) TEXT('NRF device, LOCADDR 02')
- CRTDEVDSP DEVD(DSPA001A03) DEVCLS(\*RMT) TYPE(3279) MODEL(0) LOCADR(03) CTL(CTL\_1A) APPTYPE(\*NRF) TEXT('NRF device, LOCADDR 03')
- CRTDEVHOST DEVD(EMLA001A04) LOCADR(04) RMTLOCNAME(SWXIDA04) CTL(CTL\_1A) APPTYPE(\*EML) TEXT('Emulation display, LOCADDR 04')
- CRTDEVPRT DEVD(PRTA001A05) DEVCLS(\*RMT) TYPE(3287) MODEL(0) LOCADR(05) CTL(SWTRNCTL1A) APPTYPE(\*NRF) LOGON('LOGON APPLID(NRF2A07) LOGMODE(SCSTRYR)') TEXT('NRF printer, LOCADDR 05')

#### **CTL 2A の装置記述:**

以下のコマンドは、CTL 2A 制御装置記述とともに使用される装置記述を作成します。

- CRTDEVDSP DEVD(DSPA002A02) DEVCLS(\*RMT) TYPE(3279) MODEL(0) LOCADR(02) CTL(CTL\_2A) APPTYPE(\*NRF) TEXT('NRF device, LOCADDR 02')
- CRTDEVHOST DEVD(EMLA002A04) LOCADR(04) RMTLOCNAME(SWXIDB04) CTL(CTL\_2A) APPTYPE(\*EML) TEXT('Emulation display, LOCADDR 04')
- CRTDEVPRT DEVD(PRTA002A05) DEVCLS(\*RMT) TYPE(3287) MODEL(0) LOCADR(05) CTL(CTL\_2A) APPTYPE(\*NRF) LOGON('LOGON APPLID(NRF2A07) LOGMODE(SCSTRYR)') TEXT('NRF printer, LOCADDR 05')

### 例: ホスト・システム上の物理並列接続および論理並列接続の構成

この例は、システム管理者が 3745 通信制御装置をサーバーに接続するために作成したネットワーク制御プ ログラム生成 (NCP GEN) を示しています。この例は、ネットワーク制御プログラム (NCP) バージョン 5.4 および仮想記憶通信アクセス方式 (VTAM) バージョン 3.3 上で有効です。異なる NCP または VTAM レベルでは、異なるパラメーターを必要とする場合があります。

この例は、各接続の 1 つの構成を示しており、 ID ブロック (IDBLK) および ID 番号 (IDNUM) の 2 つ のパラメーターについて説明しています。IDBLK と IDNUM の連結は、制御装置記述のローカル交換 ID (LCLEXCHID) フィールドと一致していなければなりません。最初の構成は、制御装置記述 CTL\_1A から の交換 ID 056A001A を使用します。2 番目の構成は、CTL 2A からの 056A002A を使用します。

この特記事項は、コードの例に関するものです。 |

#### 最初の接続の構成:

この例では、太字の IDBLK および IDNUM の各パラメーターを参照してください。

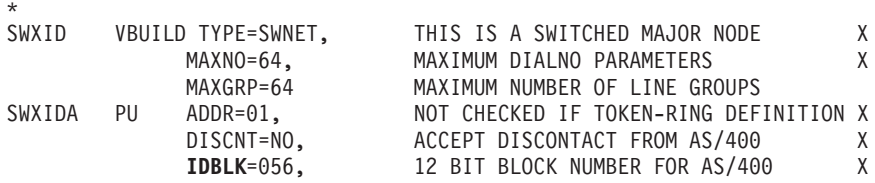

**IDNUM**=A001A, 20 BIT ID FOR THIS PU (AS/400 CTLD) X MAXDATA=1994, MAXIMUM FOR 4M TOKEN RING X<br>MAXPATH=1, ONLY NEED ONE PATH STATEMENT X MAXPATH=1, ONLY NEED ONE PATH STATEMENT X<br>MAXOUT=7, 7 PIUS TO DEVICE BEFORE RESPONSE X MAXOUT=7, 7 PIUS TO DEVICE BEFORE RESPONSE X<br>NETID=APPN, NETID OF AS/400 (IF DIFFERENT) X NETID=APPN, NETID OF AS/400 (IF DIFFERENT) X<br>PACING=0, PACING CAN BE ANY ACCEPTABLE VALUE X PACING=0, PACING CAN BE ANY ACCEPTABLE VALUE X<br>PASSLIM=7, MAXIMUM OF 7 CONTIGUOUS PIUS X PASSLIM=7, MAXIMUM OF 7 CONTIGUOUS PIUS X<br>PUTYPE=2, TYPE OF DEVICE CALLING IN PUTYPE=2, TYPE OF DEVICE CALLING IN X<br>ISTATUS=ACTIVE, ACTIVATE WITH MAJOR NODE X ACTIVATE WITH MAJOR NODE X<br>ANY VALID LOGMODE TABLE MODETAB=LOGMOD38, ANY VALID LOGMODE TABLE<br>SSCPFM=USSSCS, VTAM TO STRIP/ADD MEDIA SSCPFM=USSSCS, VTAM TO STRIP/ADD MEDIA CONTROL CHAR \* VPACING CAN BE ANY ACCEPTABLE VALUE \* \* NOTE: YOU MUST DEFINE ENOUGH LOGICAL TOKEN-RING LINES TO ALLOW ALL PUs TO BE USED AT THE SAME TIME \*<br>PATHA PATH GRPNM=R3G092L,DIALNO=0508400071032004 3 \* SAME NUMBER OF LUs ON HOST AS DEVICES ON AS/400 \* SWXIDA01 LU LOCADDR=1, FIRST AVAILABLE LOCAL ADDRESS X ISTATUS=ACTIVE ACTIVATE WITH MAJOR NODE SWXIDA02 LU LOCADDR=2, FIRST AVAILABLE LOCAL ADDRESS X ISTATUS=ACTIVE ACTIVATE WITH MAJOR NODE SWXIDA03 LU LOCADDR=3, FIRST AVAILABLE LOCAL ADDRESS X ISTATUS=ACTIVE ACTIVATE WITH MAJOR NODE<br>LOCADDR=4, FIRST AVAILABLE LOCAL AD SWXIDA04 LU LOCADDR=4, FIRST AVAILABLE LOCAL ADDRESS X<br>ISTATUS=ACTIVE ACTIVATE WITH MAJOR NODE ISTATUS=ACTIVE ACTIVATE WITH MAJOR NODE<br>LOCADDR=5, FIRST AVAILABLE LOCAL ADI SWXIDA05 LU LOCADDR=5, FIRST AVAILABLE LOCAL ADDRESS X ISTATUS=ACTIVE ACTIVATE WITH MAJOR NODE<br>LOCADDR=6, FIRST AVAILABLE LOCAL AD SWXIDA06 LU LOCADDR=6, FIRST AVAILABLE LOCAL ADDRESS X<br>ISTATUS=ACTIVE ACTIVATE WITH MAJOR NODE ACTIVATE WITH MAJOR NODE

#### 2 番目の接続の構成:

\*

この例では、太字の IDBLK および IDNUM の各パラメーターを参照してください。

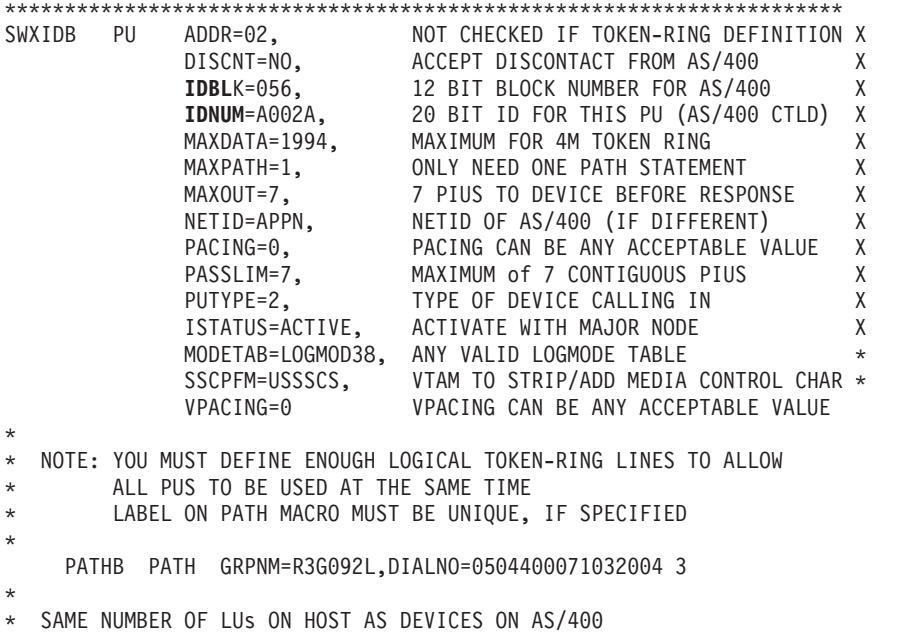

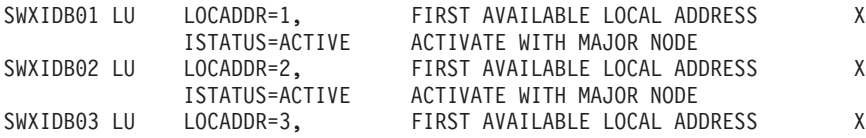

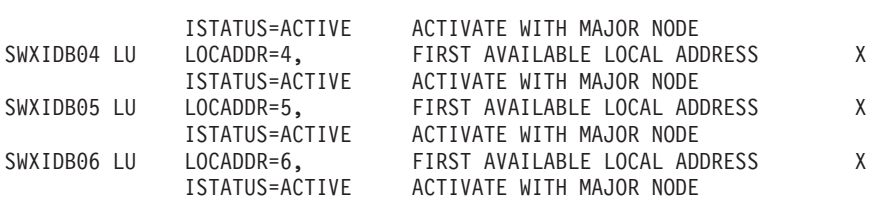

# <span id="page-34-0"></span>第5章 トークンリングのサポートの管理

トークンリングのサポートの設定後、このサポートを管理する必要がある場合があります。以下に、実行可 能な作業の一部を示します。

- 既存の回線記述を変更して、100 メガビット毎秒 (Mbps) のカードで使用する。
- 回線記述を TCP/IP インターフェースに割り当てる。
- 構成オブジェクトを使用可能にして、トークンリングのサポートの構成後の接続を受け入れる。
- アダプターの組み込みアドレスか、またはローカル管理アドレスを表示する。
- ユーザーの構成オブジェクトに影響するコマンドのリストを参照する。

### トークンリングを使用するための回線記述の変更

既存のトークンリング回線記述を iSeries ナビゲーターで使用するには、まず、以下のフィールドの値を変 更しなければなりません。

- 「リソース名 (Resource name)」
- 「アドレス・フィールド (Address field)」
- 「二重」
- 「回線速度 (Line speed)」
- 「SSAP リスト (SSAP list)」 (TCP/IP 専用)
- 「リンク速度 (Link speed)」 (オプション、APPN 専用)

フィールドを変更するには、以下のステップを実行してください。

- 1. 回線記述をオフに構成変更する。
- 2. フィールドの値を変更する。

#### 回線記述をオフに構成変更する:

回線記述をオフに構成変更するには、次のように回線記述の処理 (WRKLIND) コマンドを使用します。

- 1. WRKLIND と入力して、Enter キーを押します。
- 2. 回線記述を探し出して、カーソルをその「Opt」フィールドに置きます。
- 3. 8 (状況の処理) を入力して、Enter キーを押します。
- 4. 2 (オフに構成変更) を入力して、Enter キーを押します。
- 5. 回線記述がオフに構成変更されない場合は、カーソルをエラー・メッセージ上に置いて F1 (ヘルプ) を |押し、エラーについての詳細情報を表示してください。詳細なトラブルシューティング・ヘルプについ ては、『システム・トラブルシューティングご使用に際して』を参照してください。
- 6. エラーが発生しなかった場合は、F3 (終了) を押してコマンドを終了し、次のステップ (フィールドの 値を変更する) を続行します。

#### フィールドの値を変更する:

回線記述の変更(トークンリング)(CRTLINTRN)コマンドを使用して、フィールドの値を変更しなければ なりません。これを行うには、以下のステップを実行してください。

- 1. 以下のステップを実行して、トークンリング・カードの名前をメモしてください。
	- a. WRKHDWRSC \*CMN と入力して、Enter キーを押します。
	- b. 「タイプ」の列を検索して、使用するトークンリング・カードを探し出します。
	- c. 「リソース」の列にあるカードの名前をメモしてください。
	- d. F3 (終了) を押します。
- 2. WRKLIND と入力して、Enter キーを押します。
- <span id="page-35-0"></span>3. 変更する回線記述を探し出します。
- 4. 2 (変更) を入力して、Enter キーを押します。
- 5. 選択したトークンリング・カードの名前を「リソース名 (Resource name)」フィールドに入力します。
- 6. 「回線速度 (Line speed)」フィールドに、入出力アダプター (IOA) の速度を指定します。
	- 注: \*AUTO または 100M を指定する場合は、自動リング速度センシング (自動センス) を使用可能に することができます。自動センスは、最初は 100 Mbps で開始します。自動センスを正常に使用 するには、ユーザーのシステムまたはシステムが接続しているスイッチのリング速度センスを、必 ず使用可能にしてください。つまり、1 つの装置上でのみリング速度センスを使用可能にします。 そうでないと、誤った速度が選択される場合があります。
- 7. IOA で使用する二重モードを選択します。
	- 注: \*AUTO または \*FULL を指定すると、二重モード・ネゴシエーションが発生します。ネゴシエー ションは、最初は、全二重モードで開始します。スイッチがこのタイプのネゴシエーションをサポ ートしていないと、この機能を正常に使用することはできません。IOA の機能については、『ト ークンリングの IOA』を参照してください。
- 8. この回線記述を TCP/IP で使用している場合、ソース・サービス・アクセス・ポイント (SSAP) X'AA' およびその関連情報が SSAP リスト・フィールドにあることを確かめてください。
- 9. 必要であれば、最大フレーム・サイズを指定します。IOA の機能については、『トークンリングの IOA』を参照してください。
- 10. Enter キーを押して変更を保管してから、F3 (終了) を押します。
- 11. 次のステップを続行します。この回線記述を SNA で使用している場合は、記述を使用可能にして、接 続を受け入れます。この回線記述を TCP/IP で使用している場合は、これをインターフェースに割り当 てます。

## トークンリングの回線記述の TCP/IP インターフェースへの割り当て

100 Mbps のアダプターで使用される既存の回線記述の変更後、その回線記述を TCP/IP インターフェース に割り当てます。回線記述を SNA で使用している場合は、これを行う必要はありません。

#### 回線記述を TCP/IP インターフェースに割り当てる:

iSeries ナビゲーターを介して、回線記述を新規または既存の TCP/IP インターフェースに割り当てること ができます。回線記述を新規のインターフェースに割り当てるには、トークンリング上の TCP/IP の構成の 手順に従ってインターフェースを作成しなければなりません。この作成プロセス中に、回線記述のリストか らユーザーの記述を選択しなければなりません。

注: 他のエンティティーがユーザーの古いアダプターの組み込みアドレスを認識している場合、そのアドレ スを 100 Mbps アダプターのアドレスと置き換えなければなりません。この作業は、それらのエンテ ィティーをそのアダプターと通信させる場合に必要となります。ローカル管理アドレスを使用すると、 今後こういった種類の変更を回避することができます(詳細は、『LAN IOA アドレス』を参照してく ださい)。

ユーザーの回線記述を既存のインターフェースに関連付けるには、以下のステップを実行してください。

- 1. iSeries ナビゲーターをまだインストールしていない場合は、インストールします。
- 2.iSeries ナビゲーターを使用してユーザーのサーバーにアクセスするのが初めての場合は、ウィザードを 使用して、システムで TCP/IP を構成します。
- 3. ナビゲーション・バーで、変更した回線記述を含むサーバーを拡張します。
- 4. 「ネットワーク」->「プロトコル」と選択します。
- 5. 「TCP/IP」を右マウス・ボタンでクリックし、「インターフェース」を選択します。
- <span id="page-36-0"></span>6. 回線記述を割り当てるインターフェースをダブルクリックします。
- 7. 「リソース」タブをクリックして、「回線名」オプションからユーザーの回線記述を選択します。
- 8. 「OK」をクリックしてから、再度「OK」をクリックします。

### 接続を受け入れるためのオブジェクトの使用可能化

LAN サポートを構成したら、構成オブジェクトを使用可能にして接続を受け入れることができます。SNA の場合、回線記述および制御装置記述を使用可能またはオンに構成変更します。TCP/IP の場合は、インタ ーフェースを使用可能または開始します。

#### 構成オブジェクトをオンに構成変更する:

接続を受け入れるには、構成状況の処理 (WRKCFGSTS) コマンドを使用して、構成オブジェクトをオンに 構成変更しなければなりません。

- 1. WRKCFGSTS \*LIN を入力して、Enter キーを押します。
- 2. ユーザーの回線記述を探し出します。
- 3. カーソルを回線記述の「Opt」フィールドに移動し、1 (オンに構成変更) を入力して Enter キーを押し ます。
- 4. 回線記述が正常にオンに構成変更されない場合は、F3 (終了) を押します。その後、『メッセージ・キ ューの表示』を参照して、エラー・メッセージを表示する方法を読み、解決方法を探してください。
- 5. F3 (終了) を押します。

回線記述が正常にオンに構成変更された場合は、制御装置記述を作成した場合と同様にします。回線記述を オンに構成変更した場合と同じ命令を使用して、記述をオンに構成変更します。WRKCFGSTS コマンド で、\*LIN を指定する代わりに \*CTL を指定しなければなりません。

#### TCP/IP インターフェースを開始する:

インターフェースを使用可能にするには、iSeries ナビゲーターを使用して以下のステップを実行します。

- 1. iSeries ナビゲーターで、開始する TCP/IP インターフェースを含むサーバーを拡張します。
- 2. 「ネットワーク」->「プロトコル」と選択します。
- 3. 「TCP/IP」を右マウス・ボタンでクリックし、「インターフェース」を選択します。
- 4. 今すぐに、または TCP/IP が開始するたびに、インターフェースを開始することができます。
- a. 今すぐにインターフェースを開始するには:
	- 1) アクティブではないインターフェースを選択します。
	- 2) 「開始」をクリックします。
	- 3) 「OK」をクリックすると、ダイアログ・ボックスがクローズします。
	- b. TCP/IP が開始するたびにインターフェースを開始するには:
		- 1) インターフェースをダブルクリックします。
		- 2) 「TCP/IP の開始時にインターフェースを開始」を選択します。
		- 3) 「OK」をクリックしてください。

## LAN IOA のアドレスの表示

制御装置記述を構成する場合は、リモート入出力アダプター (IOA) のアドレスを指定しなければなりませ ん。リモート・システム上で以下のステップを実行して、ローカル管理アドレスまたは事前設定アドレスを 表示してください。

ローカル管理アドレスを表示する:

<span id="page-37-0"></span>ローカル管理アドレスを表示するには、以下のステップを実行してください。

- 1. DSPLIND description\_name (description\_name は表示される記述の名前です) と入力して、Enter キーを 押します。
- 2. 「ローカル・アダプター・アドレス (Local adapter address)」フィールドを見付けて、アダプターのアド レスを表示します。
- 3. F3 (終了) を押します。

#### 事前設定アドレスを表示する:

事前設定アドレスを表示するには、以下のステップを実行してください。

- 1. IOA を使用している回線記述を探し出します。この記述では、「アダプター・アドレス (Adapter address)」フィールドに \*ADPT を指定しなければなりません。IOA を使用している回線記述が見つか らない場合は、それを作成してからここへ戻ってステップを続行してください。
- 2. 以下のように、構成状況の処理 (WRKCFGSTS) コマンドを使用して、回線記述をオンに構成変更しま す。
	- a. WRKCFGSTS \*LIN と入力して、Enter キーを押します。
	- b. 回線記述を見付けて、オンに構成変更またはアクティブな状況のものを探します。
	- c. オンに構成変更またはアクティブである場合は、F3 (終了) を押して、ステップ 3 にスキップしま す。
	- d. カーソルを回線記述の「Opt」フィールドに置き、1 (オンに構成変更) を入力して Enter キーを押し ます。
	- e. 回線記述がオンに構成変更されない場合は、カーソルをエラー・メッセージ上に置いて F1 (ヘルプ) を押し、エラーについての詳細情報を表示してください。エラー・メッセージを理解するための、ま たはそれを解決するためのヘルプが必要な場合は、『システム・トラブルシューティングご使用に際 して』を参照してください。
	- f. F3 (終了) を押します。
- 3. DSPLIND description\_name (description\_name は回線記述の名前です) と入力して、Enter キーを押しま す。
- 4. 「ローカル・アダプター・アドレス (Local adapter address)」 フィールドを見付けて、アダプターの事前 設定アドレスを表示します。
- 5. F3 (終了) を押します。

## 構成オブジェクト・コマンド

GO コマンドを使用して、回線記述、制御装置記述、または装置記述に影響を及ぼすその他のコマンドを表 示および使用することができます。これを行うには、以下のステップを実行してください。

- 回線記述コマンドを表示するには、GO CMDLIND と入力して、 Enter キーを押します。
- 制御装置記述コマンドを表示するには、GO CMDCTLD と入力して、Enter キーを押します。
- 装置記述コマンドを表示するには、GO CMDDEVD と入力して、Enter キーを押します。

下記のリストは、記述とともに使用することのできるその他の関連コマンドを示しています。これらのコマ ンドのいずれかを使用するには、コマンドの名前 (括弧内に示してあります) を入力して F4 (プロンプト) を押します。

- 構成状況の検索 (RTVCFGSTS)
- 構成の変更 (VRYCFG)
- 構成の保管 (SAVCFG)
- 構成情報の保存 (RSTCFG)
- 構成状況の処理 (WRKCFGSTS)

# <span id="page-38-0"></span>第6章 トークンリングのパフォーマンスの調整

制御装置記述に含まれているデフォルト値を調整することによって、接続のパフォーマンスを向上させるこ とができます。これを行うには、『LAN パフォーマンスの調整』を参照してください。

#### その他のパフォーマンスのヒント:

接続のパフォーマンスを向上させるその他のヒントについては、以下の情報を参照してください。

- 早期トークン解放は、半二重を使用している 16 Mbps のトークンリングの伝送遅延を削減することがで きます。トークンリングの回線記述には、このパラメーターが含まれています。
- 「iSeries Performance Capabilities Reference」 の通信パフォーマンスについての章に、その他のヒン トがあります。Web サイトには、解説書が入っている PDF ファイルがあります。解説書を使用するに は、リンクをクリックしてファイルをダウンロードし、ユーザーのシステム上で表示しなければなりま せん。いずれの情報も、使用する前に必ず特記事項をお読みください。

### LAN パフォーマンスの調整

LAN パラメーターのデフォルト値を変更すると、接続またはシステムのパフォーマンスが向上する場合が あります。制御装置記述には、これらのパラメーターが含まれています。これらのパラメーターの情報につ いては、『ATM タイミング情報を使用した SNA』を参照してください。この非同期伝送モード (ATM) の情報は、LAN にも適用します。ただし、LAN では、パラメーターを変更する手順を使用しないでくだ さい。

LAN パラメーターを変更するには、以下のステップを実行します。

- 1. ユーザーの制御装置記述を変更できるコマンドのリストを表示するには、GO CMDCHG と入力して、 Enter キーを押します。
- 2. 表示されたコマンドのリストから、制御装置記述を変更するコマンドを選択します。
- 3. そのコマンドを入力して、Enter キーを押します。
- 4. 選択した LAN パラメーターを変更します。
- 5. Enter キーを押し、変更を保管します。

その他のパフォーマンスのヒント:

以下は、その他のパフォーマンスのヒントです。

- 「iSeries Performance Capabilities Reference」 → の通信パフォーマンスについての章を参照してくださ い。 Web サイトには、解説書が入っている PDF ファイルがあります。解説書を表示するには、リンク をクリックしてファイルをダウンロードしなければなりません。いずれの情報も、使用する前に特別注 意事項セクションの特記事項を読む必要があります。
- LAN プロトコルを使用した SNA の使用に関するその他のヒントは、『LAN パフォーマンスの向上』 を参照してください。

# <span id="page-40-0"></span>第7章 トークンリングのトラブルシューティング

サーバーには、エラーを突き止めて解決するためのツールがあります。以下の情報は、ユーザーが使用でき るツールと、その他のトラブルシューティング・ヘルプを示しています。

- トラブルシューティング・ツールは、LAN のトラブルシューティングにあります。
- ユーザーのシステムまたはリモート・システムが正常に接続できない場合は、考えうる原因および解決 方法について『LAN 接続に失敗する理由』を参照してください。
- PC がユーザーのシステムに接続できない場合は、『PC がユーザーのシステムに接続できない理由』を 参照してください。
- LAN 通信をトレースしている場合は、トークンリング・フレームの形式を知って、含まれている情報を 正しく理解することが必要な場合があります。その場合は、『トークンリングのアドレス形式の理解』 を参照してください。

#### 2744 カードを使用している場合の接続問題:

2744 カードでの接続に問題がある場合は、自動リング速度センシングの設定が誤って構成されている可能 性があります。この場合は、回線記述の自動センスまたはご使用のシステムが接続しているスイッチの自動 センスのみが、使用可能になっていることを検査する必要があります。つまり、自動センスが使用可能にな っている装置は 1 つだけでなければなりません。その他の装置は、使用できる速度を手動で指示する必要 があります。

## LAN のトラブルシューティング

サーバーには、問題および可能な解決方法をす早く見付けるために役立つツールがあります。システムのツ ールの概説、およびツールの使用方法の説明については、「システム・トラブルシューティング ご使用に 際して」を参照してください。

また、以下のことを行うツールもあります。

- 通信パスをテストする。
- ネットワーク・データをトレースして、問題を突き止める。

注: リストの情報は、非同期伝送モード (ATM) ネットワークに属していますが、LAN にも適用します。

IBM は解決法を集めた Web サイトも提供しています。これについては、Global iSeries Technical Support → を参照してください。

### LAN 接続に失敗する理由

誤った構成の制御装置記述は、接続の失敗の原因となることがあります。これには、アダプター・アドレ ス、ソース・サービス・アクセス・ポイント (SSAP)、宛先サービス・アクセス・ポイント (DSAP) の各パ ラメーターを誤って構成したことなどが含まれます。

これらのパラメーターが正常な接続にどのように影響するかについての詳細は、『LAN 装置がその装置自 体を識別する方法』を参照してください。接続の失敗のその他の原因については、『接続を開始する LAN 装置』を参照してください。

#### <span id="page-41-0"></span>リモート・システムが接続しない:

制御装置記述がダイヤル・モードを使用している場合、システムがメッセージ CPA58E0 (制御装置が応答 しない)または CPA57EF (接続に失敗した) を受信することは珍しくありません。オンに構成変更しない リモート・システムまたは制御装置記述は、これらのメッセージのいずれかが出る原因となる可能性があり ます。

#### ユーザーのシステムが接続しない:

制御装置記述が応答モードを使用している場合、メッセージ CPI591A (制御装置が、オンラインになって いる、オフに構成変更されている、またはローカル・システムに認識されていない)を受信することがあり ます。このメッセージが出る原因は、いくつかあります。

- リモート・システムが要求した接続が、ローカル・システムに存在しません。ローカル・システムは、 オンに構成変更されたすべての制御装置記述内をこの接続に関して検索します (ローカル・アダプター・ アドレス、DSAP、および SSAP を結合することによって示されます)。
- 制御装置記述は、呼び出しに応答できる回線記述は参照しません。

#### 解決方法:

上記の問題を修正するには、以下のステップの 1 つまたはそれ以上を行ってください。

- 接続のいずれかの側から、制御装置記述が、アダプター・アドレス、SSAP、および DSAP の正しい結 合を持っているかどうかを検査します。
- 呼び出しを受信することのできる回線記述を、制御装置記述の「交換回線リスト (Switched line list)」フ ィールドに入力します。回線記述および制御装置記述間の関係についての情報は、接続の確立の理解に ついて参照してください。
- 正しい制御装置記述をオンに構成変更します (構成状況の処理 (WRKCFGSTS) コマンドを使用して、制 御装置をオンに構成変更します)。
- ローカルおよびリモート・アダプターがネットワークに正しく配線されているかどうかを検査します。

### PC がユーザーのシステムに接続できない理由

PC がご使用のサーバーに接続できない場合、以下のすべての条件が発生しているかどうか、回線記述およ びシステム参照コード AF06 についてのメッセージのエラー・ログを表示してください。

- リモート装置がご使用のシステムをポーリングしている。
- システム・オペレーター・メッセージ・キューに、ポーリングされているシステムについてのメッセー ジが含まれていない。
- 接続が確立されていない。

エラー・ログを調べることによって、上記の条件が発生しているかを検査することができます。システム・ サービス・ツールの開始 (STRSST) コマンドを使用して、エラー・ログを調べてください。このログを表 示するには、『プロダクトのアクティビティー・ログの表示』を参照してください。

上記の条件は、リモート装置がユーザーの回線記述が参照しない宛先サービス・アクセス・ポイント (DSAP) を使用している場合に発生します。また、正しい DSAP を含む回線記述が、正しい制御装置記述 の「交換回線リスト (Switched line list)」フィールド内にない場合にも、条件は発生します。AF06 システ ム参照コードがなくても、エラーが発生している場合があります。この問題は、接続の両端でアダプター・ アドレス、SSAP、および DSAP の各値が正しいかどうかを検査することによって解決することができま す。

## <span id="page-42-0"></span>トークンリングのアドレス形式の理解

トラブルシューティング中に、宛先アドレスおよびソース・アドレスの各フレームの情報を表示する必要が ある場合があります。以下は、フレームの形式です。

#### 宛先アドレスの形式:

この図は、宛先アドレスの形式を示しています。

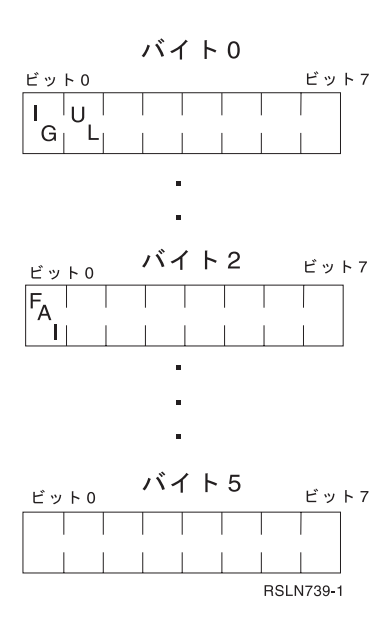

図2. 宛先アドレスの形式

ビットのうちのいくつかは、以下のように、宛先アドレスの特性を示しています。

- I/G ビット (バイト 0 のビット 0) は、宛先アドレスのタイプ (個々またはグループ) を示しています。 以下は、このビットの取り得る値です。
	- 0: 宛先アドレスは、個別アドレス (ネットワーク上の装置に関連したアドレス)。
	- 1: 宛先アドレスは、グループ・アドレス (ネットワーク上の 1 つ以上の装置に関連した複数の宛先ア ドレス)。
- U/L ビット (バイト 0 のビット 1) は、誰がアドレスを定義したかを示しています。以下は、このビッ トの取り得る値です。
	- 0: メーカーがアドレスを定義 (汎用管理アドレス、または組み込みアドレスとも言う)。
	- 1: 管理者がアドレスを定義 (ローカル管理アドレスのこと)。
- 機能アドレス標識 (FAI) ビット (バイト 2 のビット 0) は、ローカル管理アドレスのアドレス・タイプ を示しています。以下は、このビットの取り得る値です。
	- 0: アドレスは、機能アドレス。
	- 1: アドレスは、グループ・アドレス。

#### ソース・アドレスの形式:

ソース・アドレスは、常に、個別アドレスです(つまり、ネットワーク上の装置に関連したアドレス)。次 の図は、アドレスの形式を示しています。

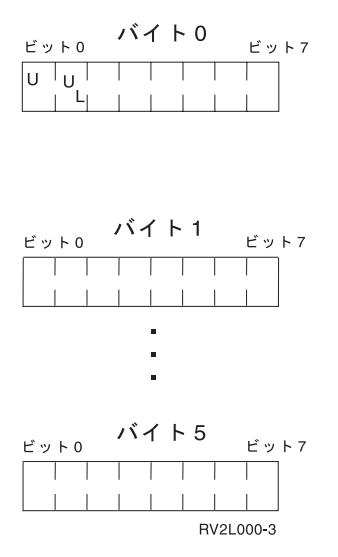

図3. ソース・アドレスの形式

ビットのうちのいくつかは、以下のように、ソース・アドレスが含んでいるアドレスのタイプを示していま す。

- バイト 0 のビット 0 は、フレームに経路指定情報フィールドが含まれているかどうかを示していま す。以下は、このビットの取り得る値です。
	- 0: 経路指定情報フィールドがある。
	- 1: 経路指定情報フィールドがない。
- バイト 0 のビット 1 は、アドレスのタイプを示しています。以下は、このビットの取り得る値です。 - 0: アドレスは、汎用管理アドレス。このビットが 0 であるため、組み込みアドレスは、 X'7FFFFFFFFFFFF" より大きくはできません。
	- 1: アドレスは、ローカル管理アドレス。このビットが 1 であるため、グループ・アドレスは、 X'8000000000000' より大きくなくてはなりません。

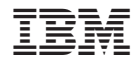

Printed in Japan